คู่มือการเข้าใช้งานระบบรายงานฐานข้อมูล ลูกหนี้ กองทุนพัฒนาบทบาทสตรี

สารบัญ

ขั้นตอนที่ ๑ : Dashboard

**ขั้นตอนที่ ๒ :** ข้อมูลสมาชิกทั่วประเทศ

 $\boldsymbol{\mathring{\textbf{\emph{b}}}}$ นตอนที่ ๓ : การตรวจสอบสถานะสมาชิก

 $\mathring{\text{U}}$ นตอนที่  $\textsf{G}$  : การตรวจสอบสถานะลูกหนี้

ขั้นตอนที่  $\alpha$  : การเรียกดูรายงานต่าง ๆ

 $\boldsymbol{\Huge{\hspace{-0.05cm}\textbf{\Huge{\hspace{-0.05cm}\textbf{\Huge{\hspace{-0.05cm}\textbf{\Huge{\hspace{-0.05cm}\textbf{\Huge{\hspace{-0.05cm}\textbf{\Huge{\hspace{-0.05cm}\textbf{\Huge{\hspace{-0.05cm}\textbf{\Huge{\hspace{-0.05cm}\textbf{\Huge{\hspace{-0.05cm}\textbf{\Huge{\hspace{-0.05cm}\textbf{\Huge{\hspace{-0.05cm}\textbf{\Huge{\hspace{-0.05cm}\textbf{\Huge{\hspace{-0.05cm}\textbf{\Huge{\hspace{-0.05cm}\textbf{\Huge{\hspace$ 

#### ภาพรวมหน้าโปรแกรม ประกอบด้วย

- 1. ข้อมูลสมาชิกกองทุนทั่วประเทศ
- 2. ลูกหนี้สะสะสมตามสัญญาทั้งหมด
- ๓. เงินต้นสะสมที่อนุมัติทั้งหมด
- 4. การตรวจสอบสถานะสมาชิก
- 5. การตรวจสอบสถานะลูกหนี้

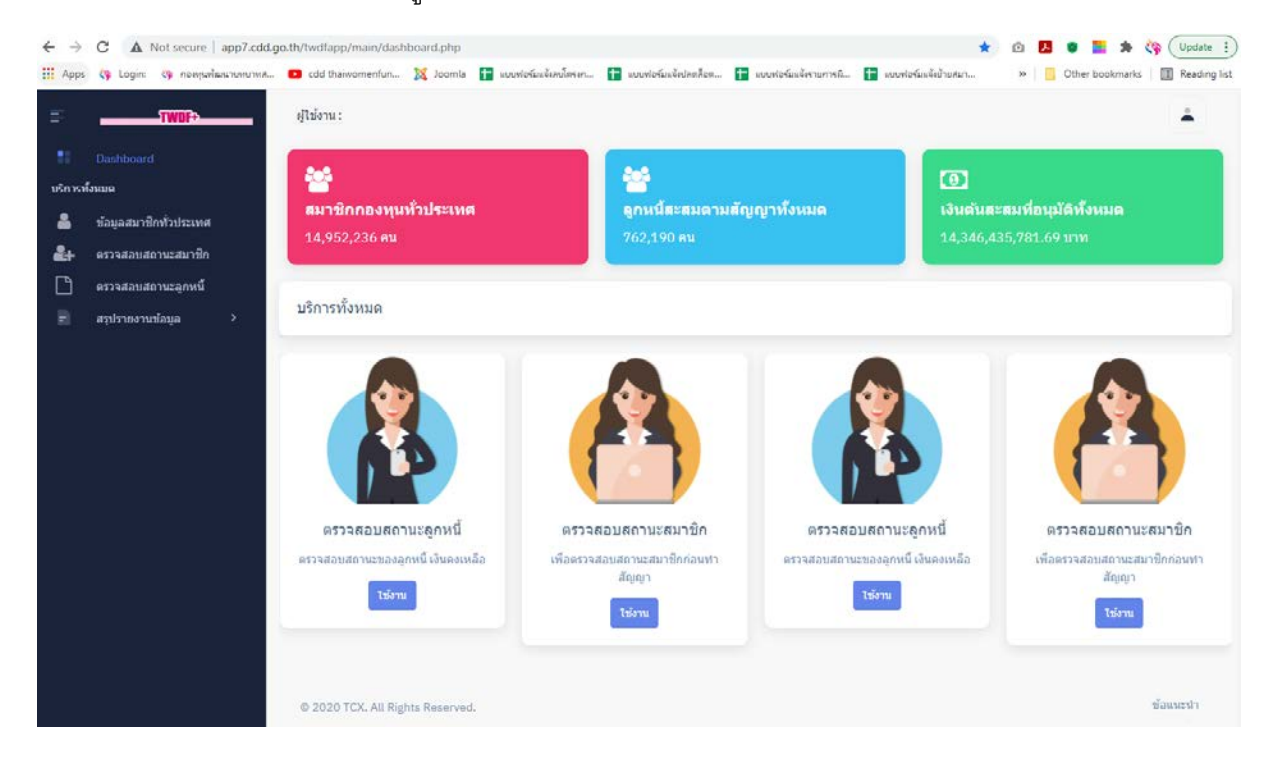

**การเรียกดูข้อมูลสมาชิกทั่วประเทศ** สามารถดูข้อมูลจำนวนสมาชิกรายจังหวัดแบบ RealTime ได้ โดยคลิกที่เมนู ข้อมูลสมาชิกทั่วประเทศ

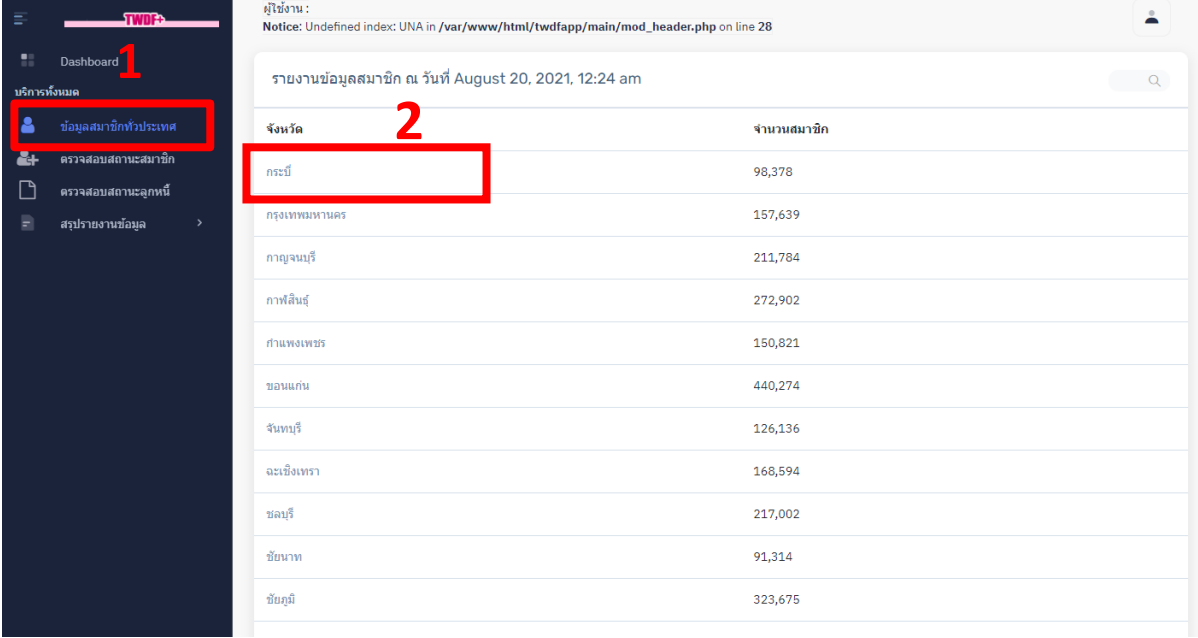

## เมื่อคลิกที่แต่ละจังหวัด สามารถแยกย่อยดูรายละเอียดข้อมูลรายอำเภอ และในแต่ละอำเภอ สามารถดูจํานวนรวมและช่วงอายุของสมาชิกได้

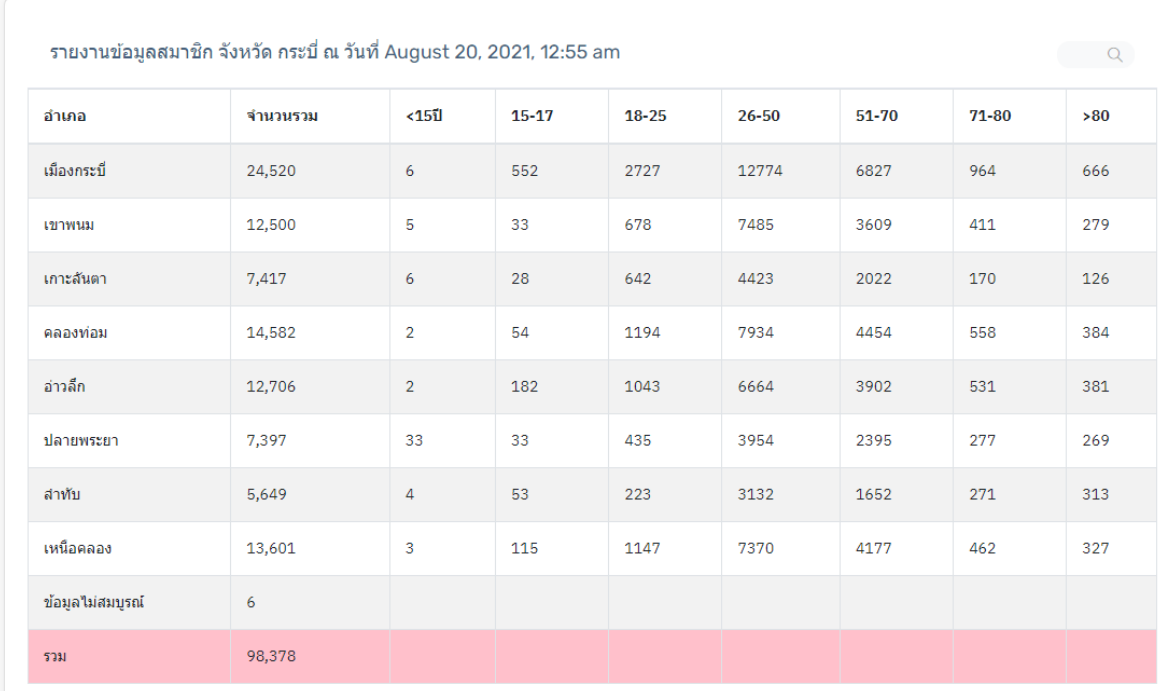

# ขั้นตอนที่ ๓ : การตรวจสอบสถานะสมาชิก

 การตรวจสอบสถานะสมาชิก ผู้ใช้งานทั่วไปสามารถเข้ามาตรวจสอบสถานะว่าเป�นสมาชิกของกองทุน พัฒนาบทบาทสตรีหรือไม่ โดยคลิกที่ ตรวจสอบสถานะสมาชิก => กรอกเลขบัตรประชาชน ๑๓ หลักของผู้ที่ จะตรวจสอบ => คลิก ค้นหา

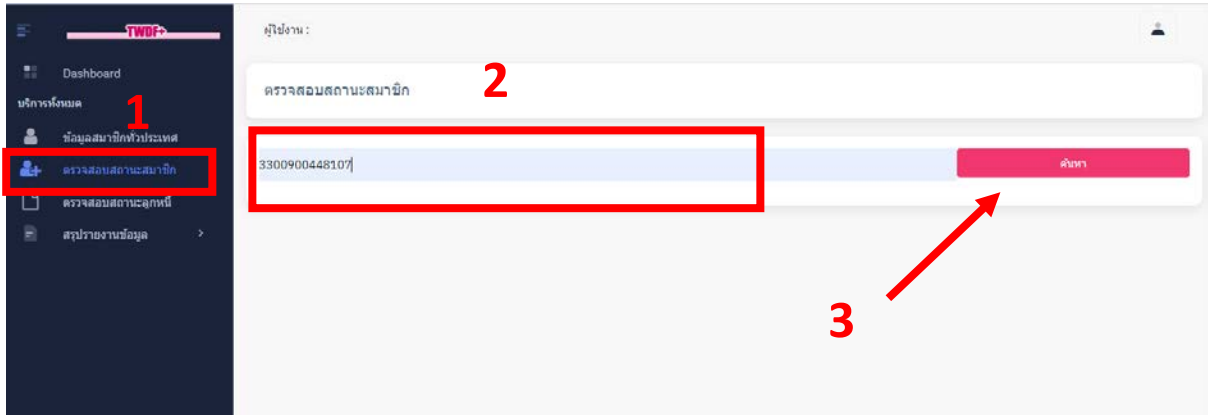

ถ้ามีข้อมูลในระบบจะแสดงรายละเอียดข้อมูลสมาชิก ว่าเป็นสมาชิกของกองทุนพัฒนาบทบาทสตรี ตามรูป

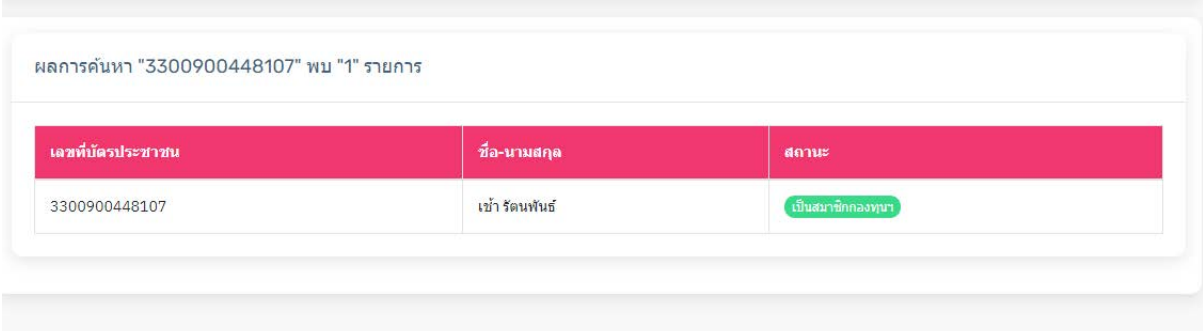

# ขั้นตอนที่ ๔ : การตรวจสอบสถานะลูกหนี้

การตรวจสอบสถานะลูกหนี้ เพื่อให้ผู้ใช้งานสามารถทราบถึงสถานะลูกหนี้ รวมถึงรายละเอียดการ ชำระหนี้ลูกหนี้ โดยเลือกที่เมนู ตรวจสอบสถานะลูกหนี้ โดยขณะนี้จะให้สิทธิ์เข้าใช้งานส่วนนี้ เฉพาะ เจ้าหน้าที่ของสำนักงานกองทุนพัฒนาบทบาทสตรี เท่านั้น

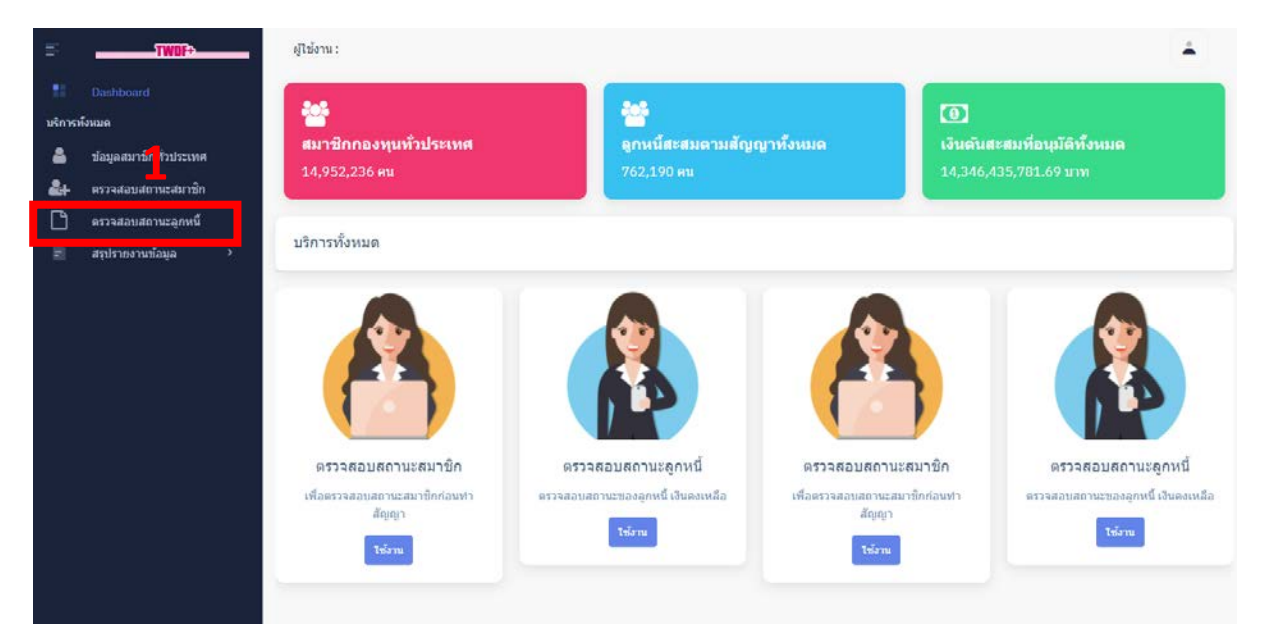

จากนั้น ผู้ใช้งาน กรอก ชื่อผู้ใช้งาน / รหัสผ่าน (ใช้ชื่อผู้ใช้งานและรหัสผ่านเดียวกับที่ใช้ในระบบ SARA ) => คลิก เข้าสู้ระบบ เพื่อทำการเข้าไปตรวจสอบสถานะลูกหนี้

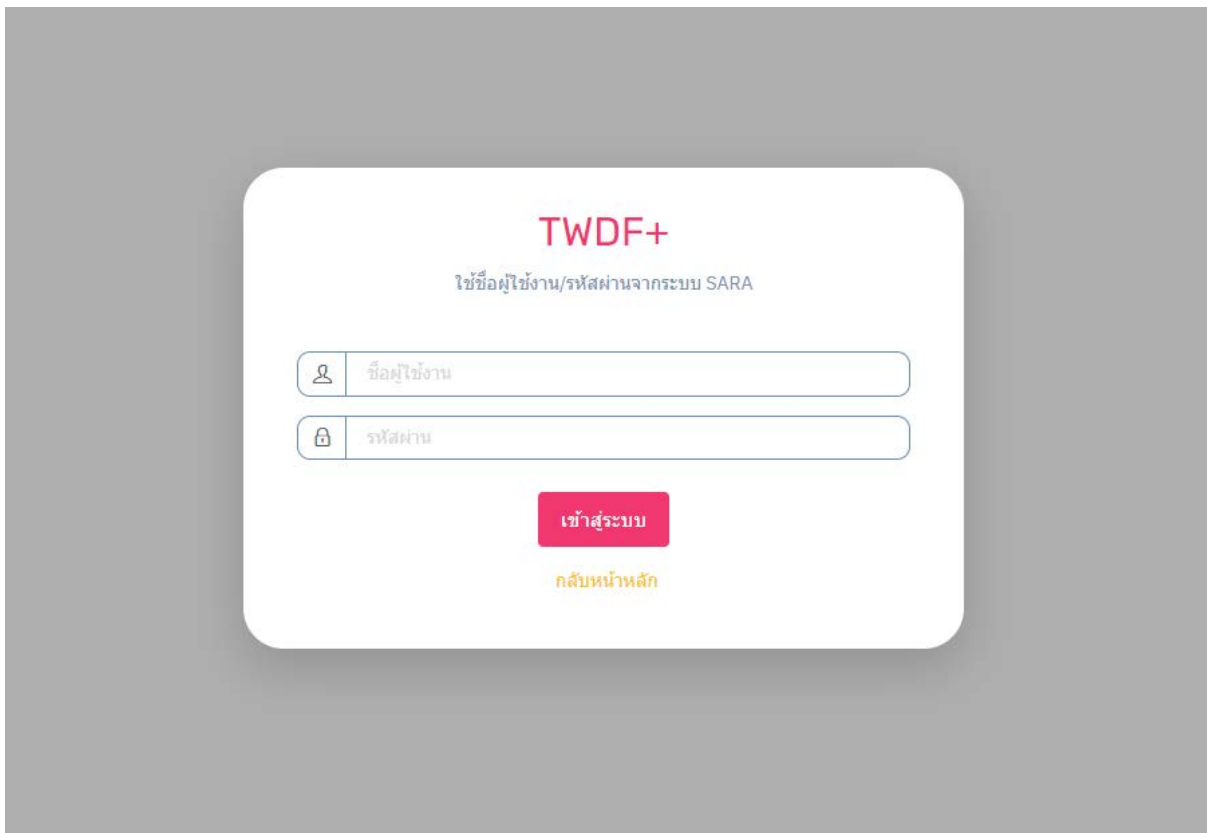

เมื่อระบุชื่อผู้ใช้งานและรหัสผ่านถูกต้อง ระบบจะเข้าสู่หน้าของการตรวจสอบสถานะลูกหนี้จากนั้น ผู้ใช้งาน กรอกเลขบัตรประชาชน ๑๓ หลัก ของลูกหนี้ที่ต้องการตรวจสอบ => และคลิก ค้นหา ระบบจะทำ การตรวจสอบเลขบัตรประชาชนเพื่อค้นหาโครงการตามสัญญาที่มีสถานะเป�นลูกหนี้ โดย

โครงการที่ลูกหนี้อยู่ในสัญญาและปิดโครงการไปแล้ว จะแสดงสถานะสัญญา "ปิดโครงการ"

โครงการที่ลูกหนี้อยู่ในสัญญาและยังดำเนินโครงการอยู่ จะแสดงสถานะสัญญา "เปิดโครงการ"

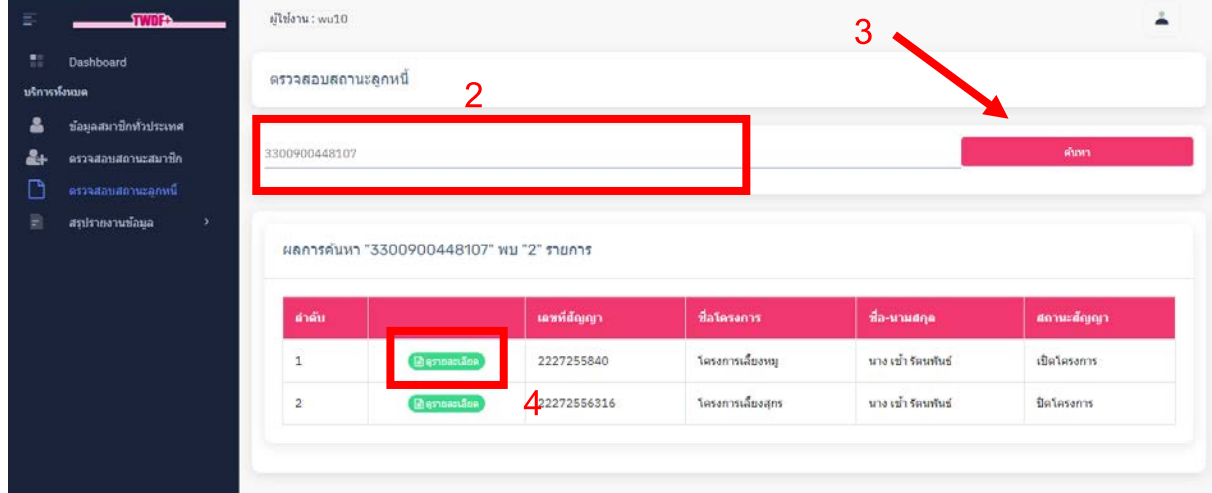

## ผู้ใช้งานสามารถคลิกปุ่ม ดูรายละเอียด เพื่อดูรายละเอียดการชำระและหนี้ค้างชำระของลูกหนี้

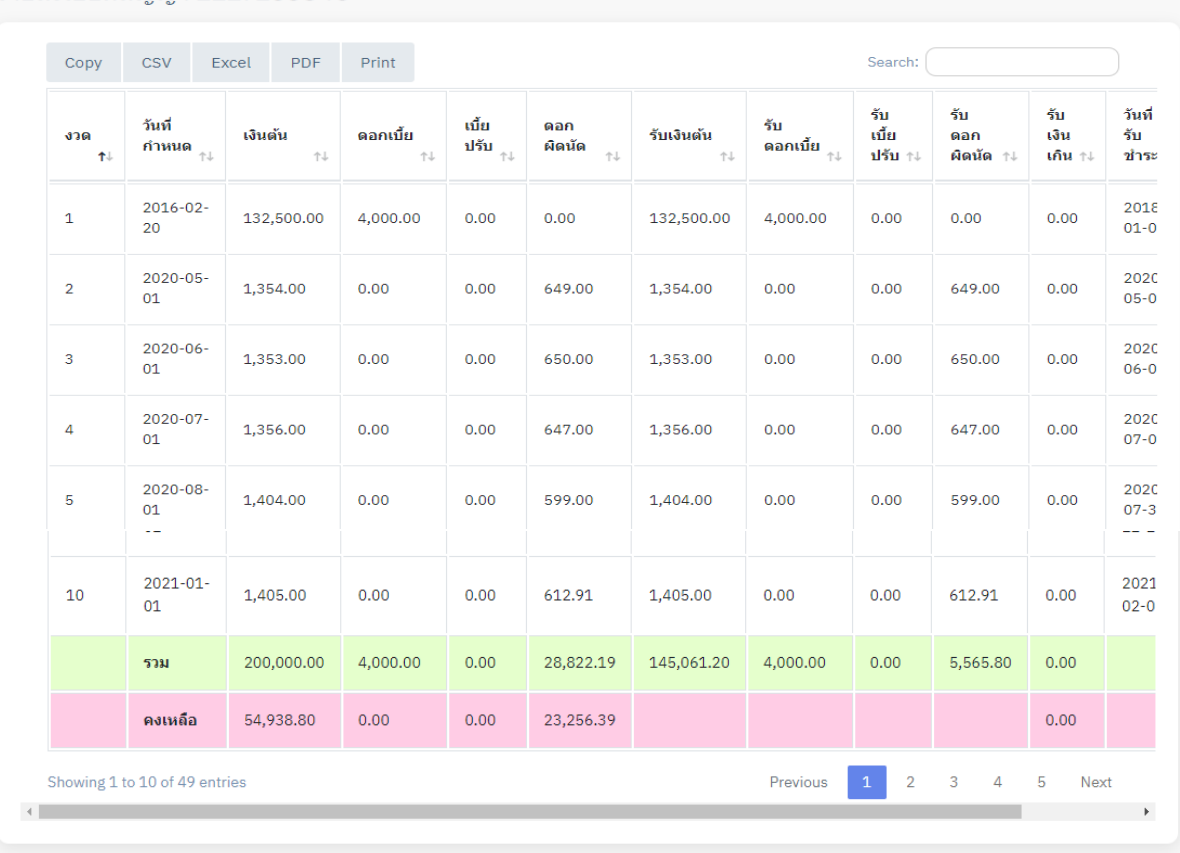

#### รายละเอียดสัญญา 2227255840

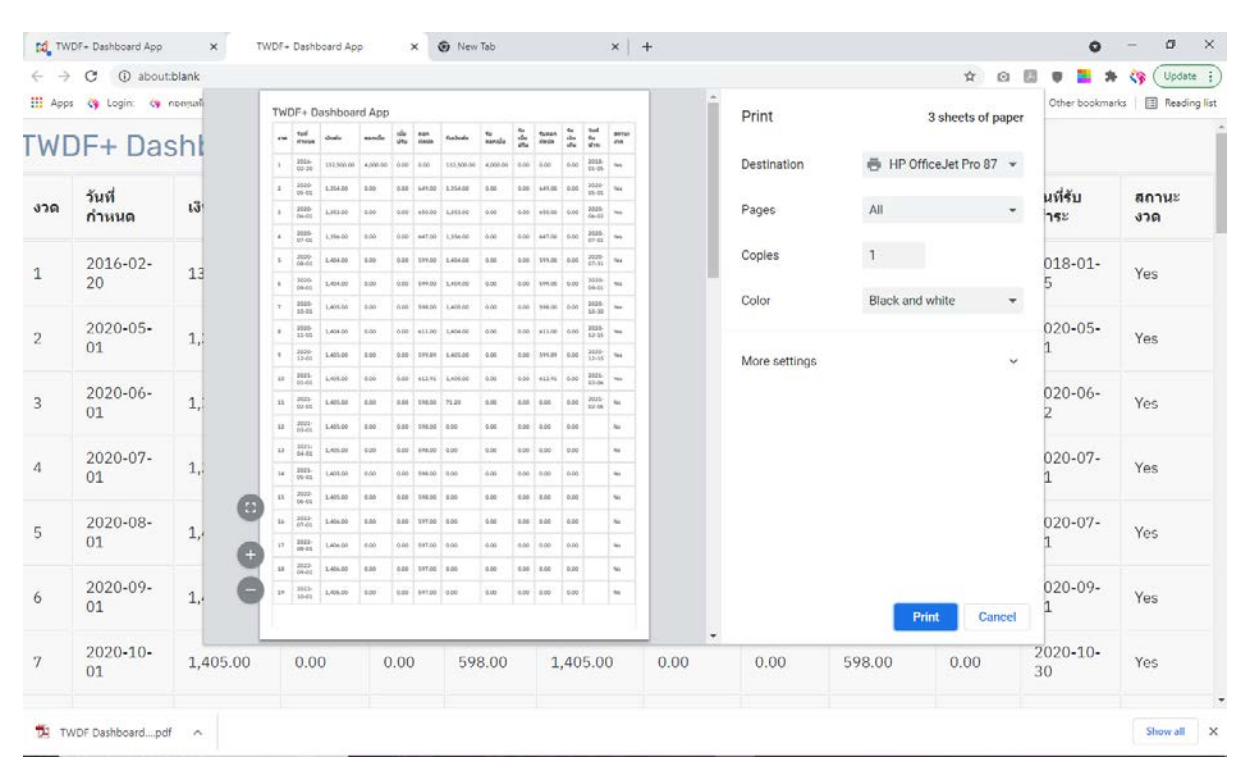

### นอกจากนี้ยังสามารถดาวน์โหลดและพิมพ์รายละเอียดการชําระได้

**การเรียกดูรายงานต่าง ๆ** เพื่อให้ผู้ใช้งานสามารถเรียกดูรายงานข้อมูลลูกหนี้ผลรวมแบบรายจังหวัด ได้ โดยคลิกที่เมนู สรุปรายงานข้อมูล => เลือกรายงานลูกหนี้ที่ต้องการ => ระบบจะแสดงรายละเอียด ข้อมูลรายงานที่ต้องการ

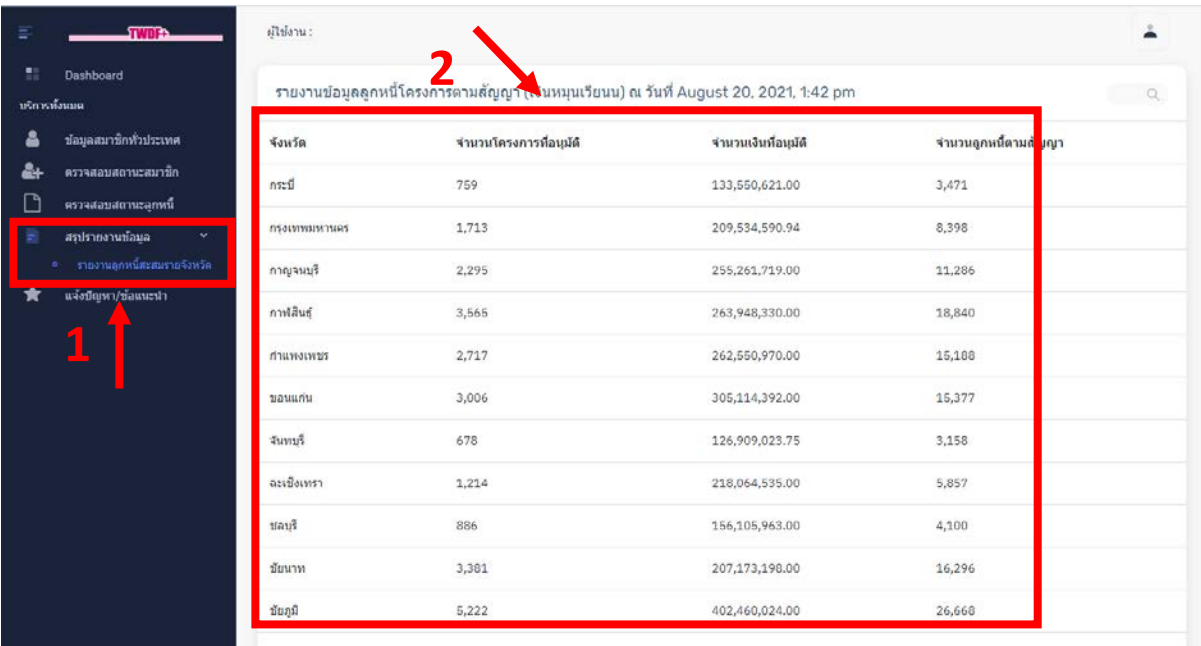

# ขั้นตอนที่ ๖ : การแจ้งปัญหา/ข้อแนะนำ

**การแจ้งปัญหา/ข้อแนะนำ** จะเก็บข้อมูลประเด็นปัญหา/ข้อแนะนำ เพื่อนำมาใช้ปรับปรุงและพัฒนา ระบบต่อไป โดยเข้าที่เมนู "แจ้งปัญหา/ข้อแนะนำ" จะเป็นหน้าแบบฟอร์มให้กรอกข้อมูล ให้ระบุรายละเอียด ต่างๆ แล้วบันทึกข้อมูล

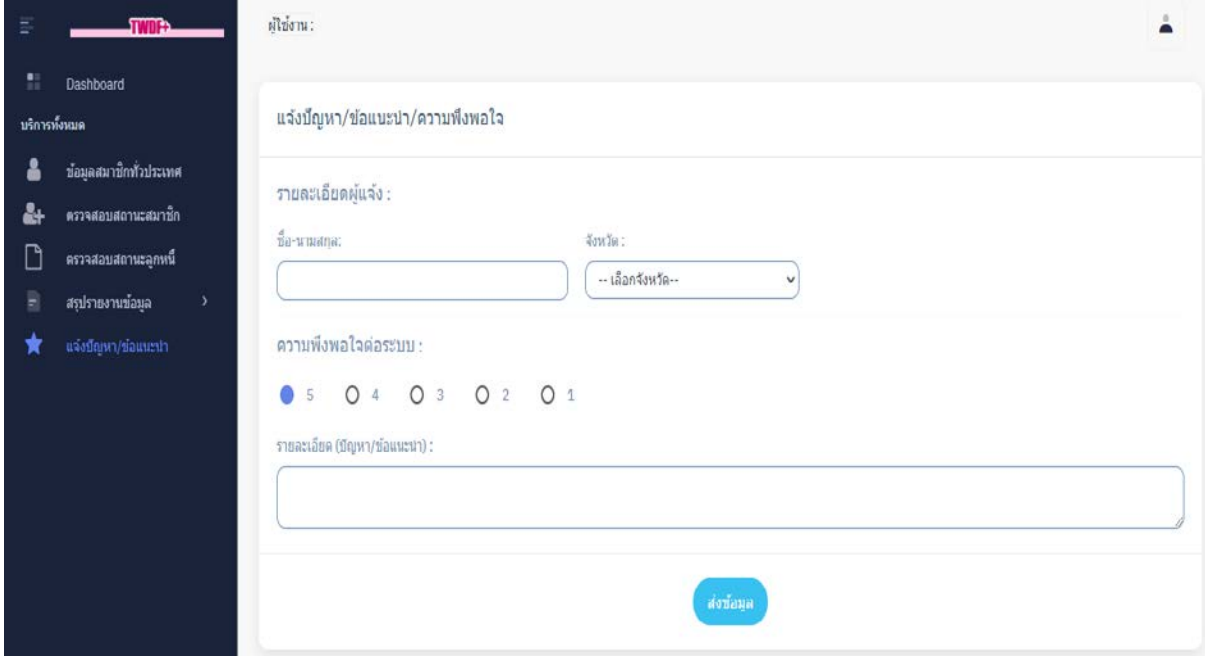